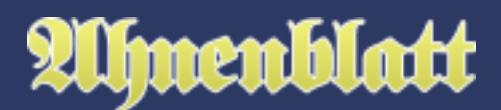

Vor allem durch Fotos wird eine Genelogie lebendig. Wie sahen die Vorfahren aus und gibt es vielleicht Ähnlichkeiten in der Verwandtschaft? Aber auch Fotos von Gebäuden, seien es Taufkirchen oder Wohnhäuser, sind immer wieder eine Bereicherung. Weiterlin lassen sich Scans oder Fotos von Originaldokumenten ideal als Quellen einfügen.

Ahnenblatt bietet dafür diverse Stellen, an denen sich Bilder aber auch sonstige Dateien (z.B. Audioaufnahmen oder Videos) hinzufügen lassen.

Generell werden Bilder und Dateien nicht direkt in der Ahnendatei (.ahn) oder GEDCOM-Datei (.ged) gespeichert. Ahnenblatt merkt sich lediglich Verweise auf die entsprechenden Dateien auf dem Rechner. Werden danach die Bilddateien umbenannt, auf dem Rechner verschoben oder gar gelöscht, dann werden die in Ahnenblatt nicht mehr gefunden. Die Ahnendatei lässt sich danach zwar fehlerfrei öffnen, aber dort wo sonst Bilder sein sollten, erscheint dann "Bild nicht gefunden" oder einfach ein graues Rechteck.

Daher versucht Ahnenblatt Kopien der hinzugefügten Dateien in einem gemeinsamen Verzeichnis zu sammeln. Dazu aber später mehr ...

### **Hinzufügen eines Bildes**

An den Stellen im Eingabedialog, wo man ein Bild hinzufügen kann, ist ein Button mit einem Plus-Symbol über einem kleinen Foto. Klickt man mit der Maus darauf, erscheint ein Dateiauswahl-Dialog, in dem man ein Bild auswählen kann. Hat man das gewünschte Bild markiert, klickt man auf "Öffnen", um dieses der Person hinzuzufügen.

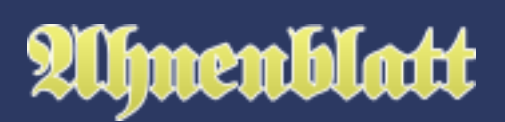

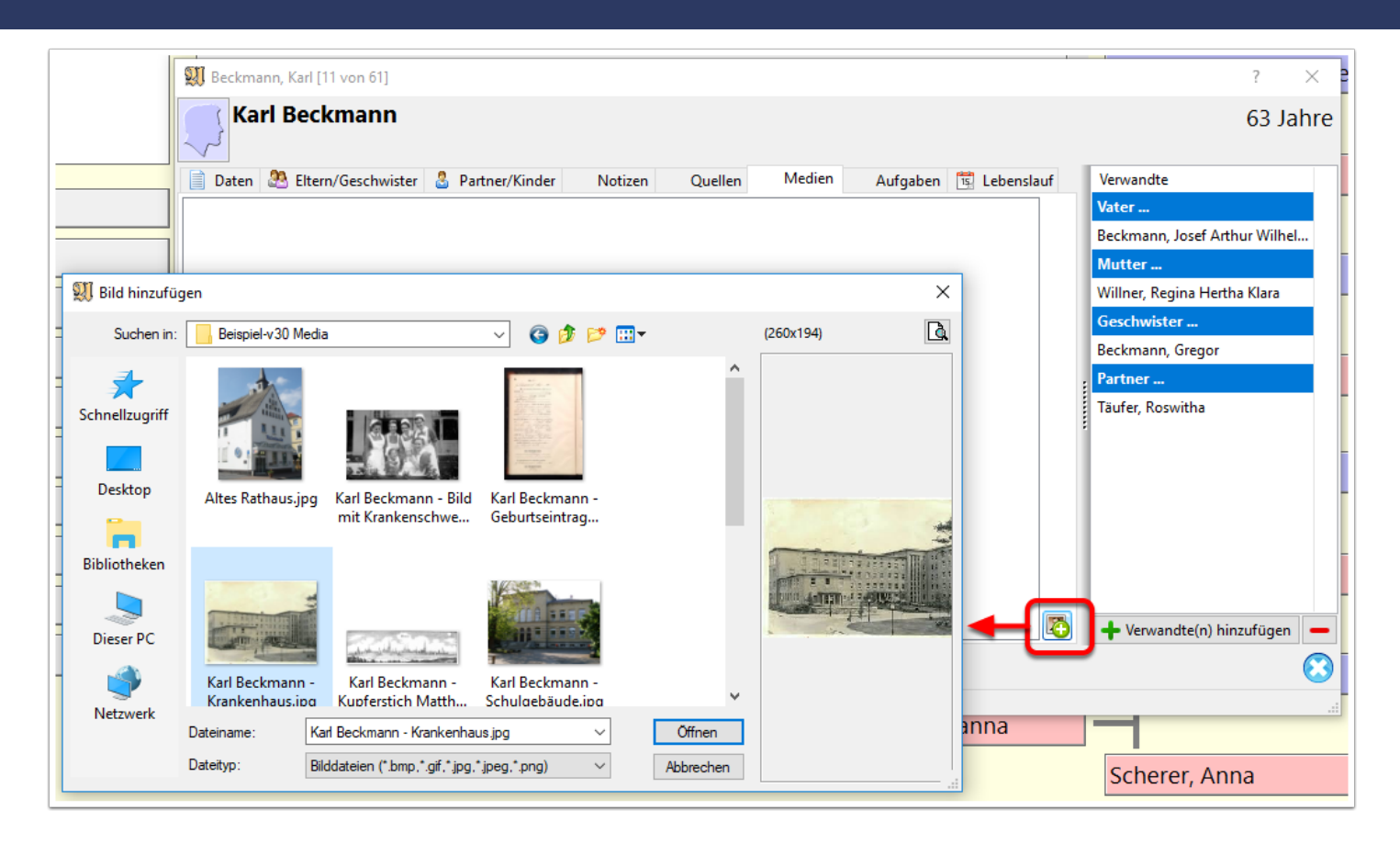

## **Hinzufügen von sonstigen Dateien**

Standardmäßig sind die gängisten Bildformate voreingestellt. Man kann durch Klick auf den kleinen Pfeil bei Dateityp eine weitere Auswahl an möglichen Dateiformaten erhalten. Darüber lassen sich letztlich beliebige Dateien hinzufügen.

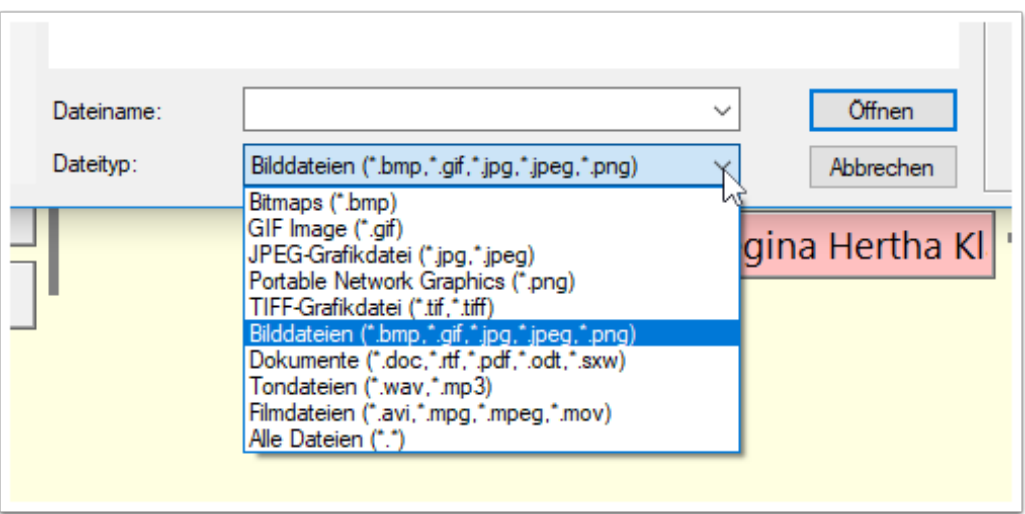

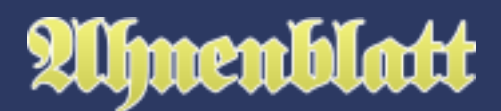

#### **Gemeinsames Medienverzeichnis**

Es kommt darauf die Nachfrage, ob die ausgewählte Datei in den Media-Ordner kopiert werden soll. Da sich Ahnenblatt hinzugefügte Dateien lediglich als Verweis auf die Originaldatei merkt und diese beliebig auf dem eigenen Rechner verstreut sein können, versucht Ahnenblatt durch diesen Mechanismus alle Bilder und Dateien einer Ahnendatei in einem gemeinsamen Verzeichnis zu sammeln.

Heißt die Ahnendatei z.B. "Familie.ahn", dann werden zugehörige Bilder und Dateien im Verzeichnis "Familie Media" gesammelt.

Soll diese Nachfrage nicht ständig erscheinen, dann nimmt man das Häkchen bei "immer anzeigen" raus. Je nachdem, ob man dann "Ja" oder "Nein" wählt, gilt diese Entscheidung für alle zukünftigen Bilder und Dateien.

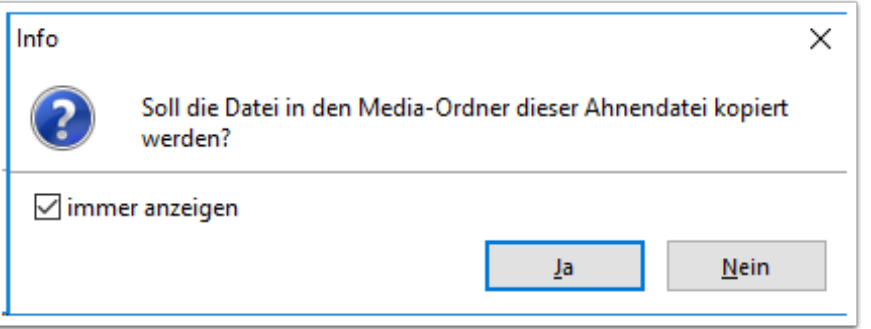

#### **Löschen von Bildern oder Dateien**

Dazu klickt man mit der Maus auf den Button mit dem Minus-Symbol. Es wird zunächst nachgefragt, ob man das Bild wirklich löschen möchte. Wenn man mit "Ja" bestätigt und die zu entfernende Datei im Media-Ordner liegt, dann kommt eine weitere Nachfrage, ob die Datei auch gelöscht werden soll.

Bestätigt man mit "Ja", dann wird diese aus dem gemeinsamen Medienverzeichnis entfernt und in den Windows-Papierkorb verschoben.

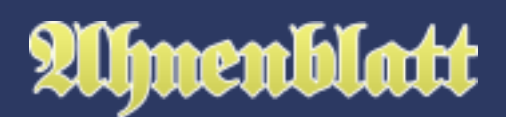

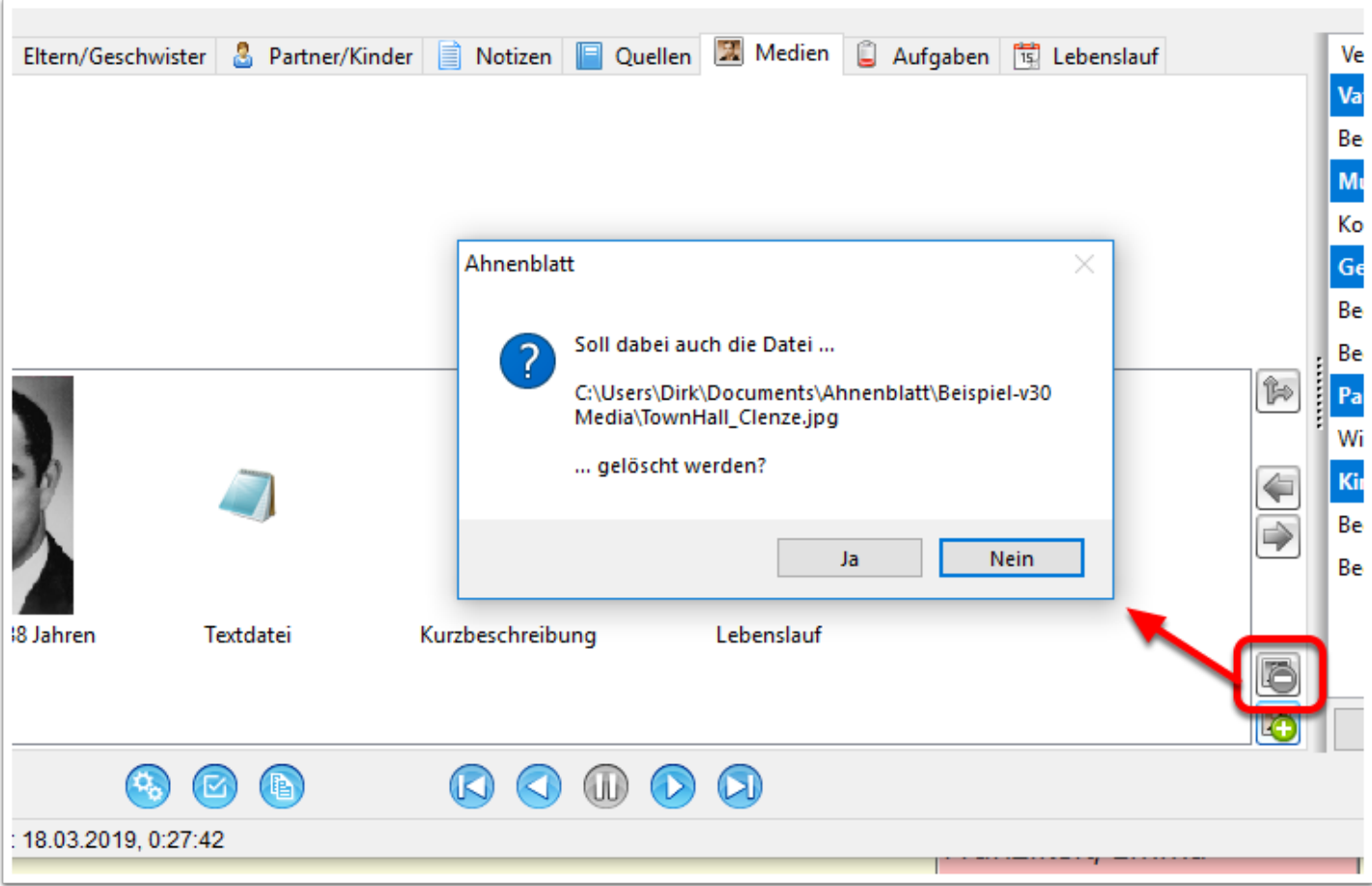

#### **Darstellung der Dateien**

Während Bilder immer als kleine Vorschau angezeigt werden, werden übrige Dateien durch das Programm-Icon des Programms repräsentiert, mit dem sie standardmäßig geöffnet werden. Eine Datei bzw. ein Bild kann markiert werden, was durch einen farbigen Rahmen angezeigt wird. Die Daten oberhalb der Dateibox und die Funktionen der Buttons rechts davon beziehen sich dann auf diese markierte Datei.

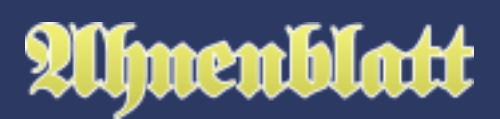

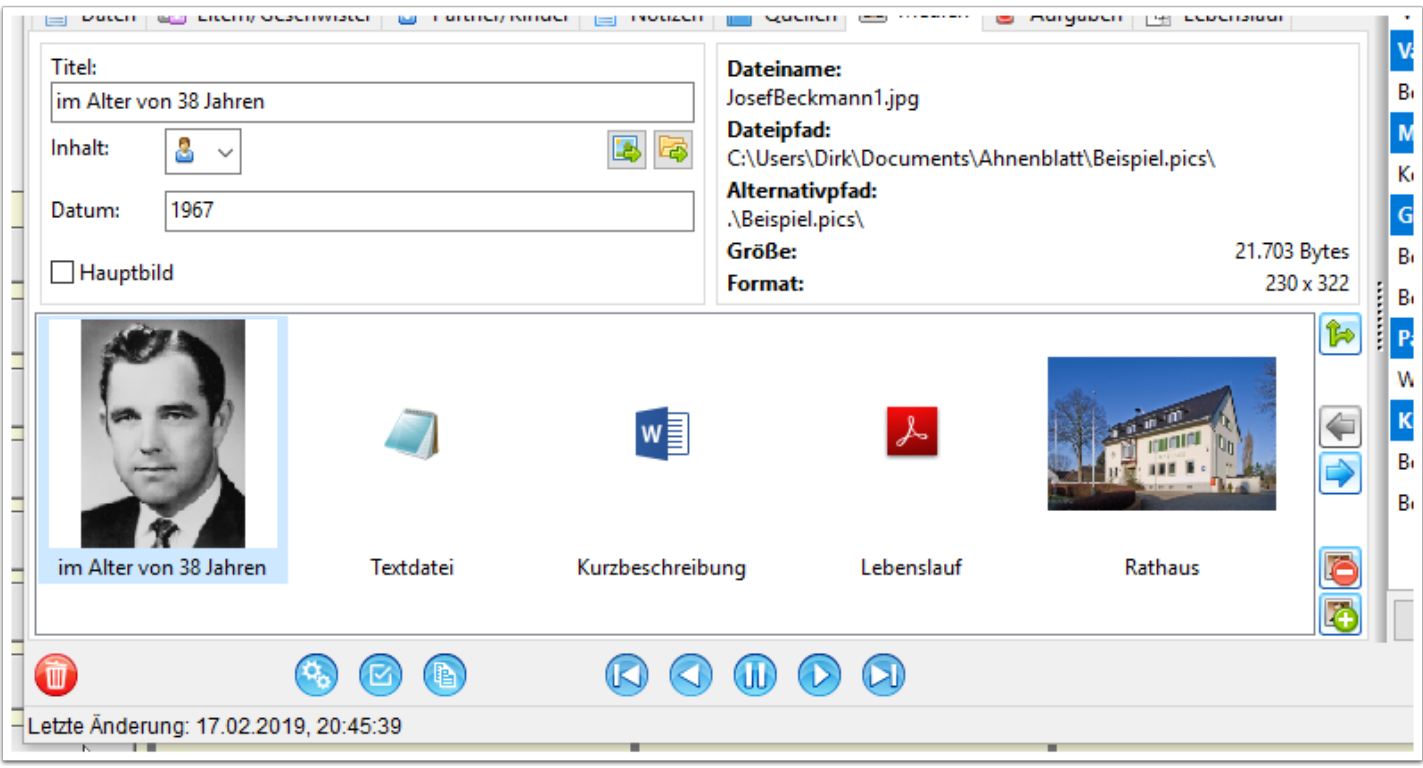

#### **Eingaben zum Bild bzw. zur Datei**

Jedes Bild bzw. Datei hat einen Titel, der beim Hinzufügen automatisch bestimmt wird, aber auch geändert werden kann. Dabei wird bei Bildern versucht eine eventuell vorhandene Bildbeschreibung auszulesen. Falls diese nicht vorhanden ist oder bei sonstigen Dateien wird versucht ein Titel aus dem Dateinamen zu bilden.

Weiterhin kann man eine Kategorie für den Bildinhalt festlegen. Dieses wird zumeist standardmäßig auf "Sonstiges" voreingestellt. Nur unter dem Reiter "Medien" gibt es noch ein Eingabefeld "Datum". Bei Bildern zu Ereignissen ist dieses nicht vorhanden, weil es dort ein Ereignisdatum gibt.

Ebenfalls auch nur unter dem Reiter "Medien" kann man ein Bild zum Hauptbild machen. Hat keines der Bilder ein Häkchen bei "Hauptbild", so ist das erste Bild das "Hauptbild", das als Profilbild (im Eingabedialog oder in Tafeln) verwendet wird. Bei sonstigen Dateien ist die Option "Hauptbild" nicht vorhanden.

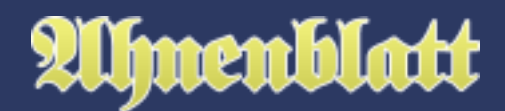

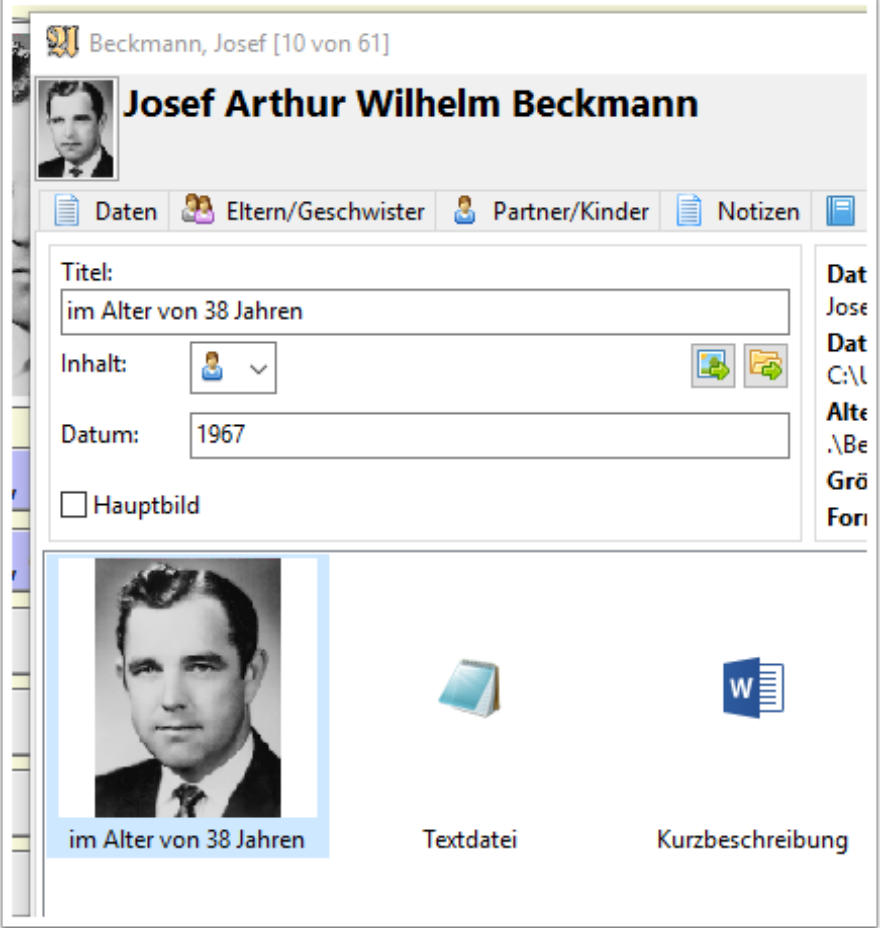

### **Informationen zum Bild bzw. zur Datei**

Rechts oben sind Dateiname, Dateipfad, Alternativpfad (= relativer Pfad zur Ahnendatei), Größe (der Datei) und Format (bei Bildern in Pixel) zu sehen. Diese Angaben erhält man auch, wenn man mit dem Mauszeiger über einer Datei steht.

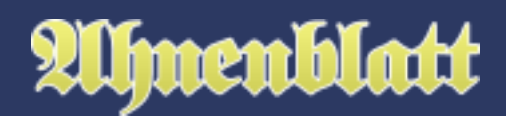

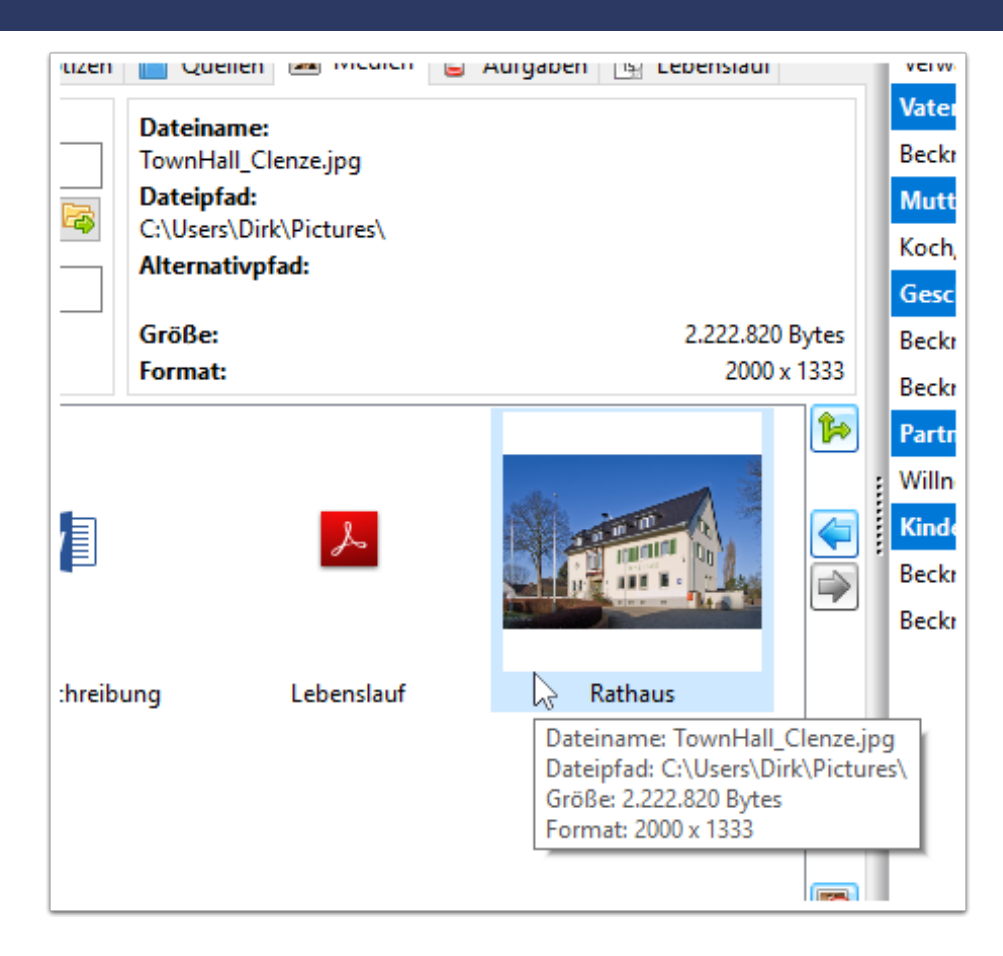

#### **Weitere Funktionalitäten**

Im oberen Teil (1) finden sich zwei Buttons, die zum Öffnen der markierten Datei und zum Öffnen des Verzeichnisses dienen. Alternativ kann man zum Öffnen einer Datei auch einen Doppelklick auf die entsprechende Miniaturansicht machen.

Rechts gibt es einen Button "ausgewähltes Medium kopieren" (2) mit dem man die ausgewählte Datei zu einem Ereignis oder einer anderen Person kopieren kann. Dazu öffnet sich ein zusätzlicher Dialog.

Weiterhin gibt es zwei Buttons mit Pfeilen (3) um die markierte Datei vor oder zurück zu verschieben. Damit lässt sich die Reihenfolge der Dateien ändern.

Die beiden Buttons rechts unten (4) sind zum Löschen und Hinzufügen von Dateien. Alternativ zum Löschen-Button kann man auch bei markiertem Bild einfach an der Tastatur die "Entf" Taste drücken. Es kommt dann die Nachfrage, ob man das markierte Bild wirklich löschen will.

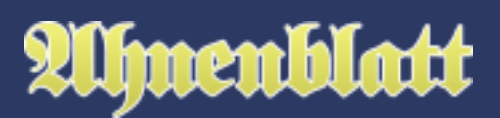

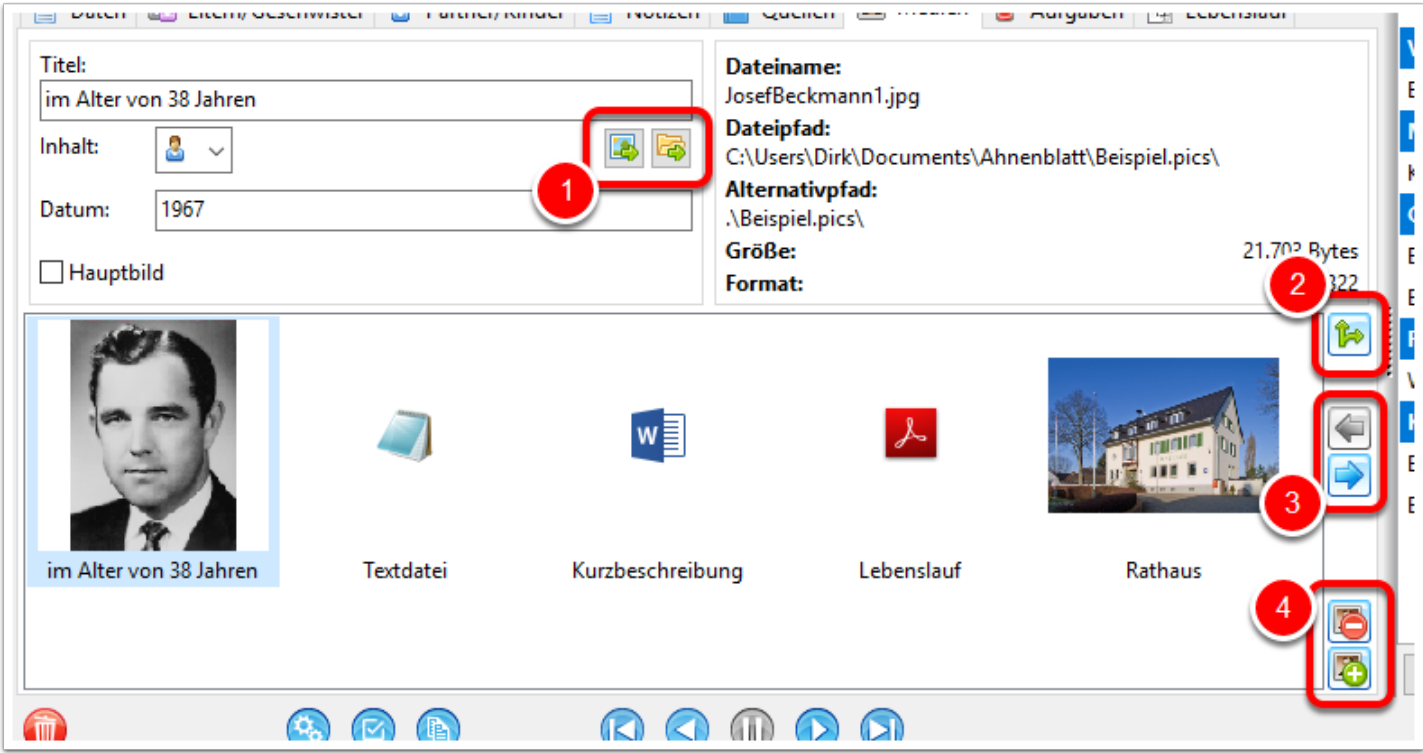

### **Drag & Drop**

In alle Bildfelder kann man Bilder oder Dateien per Drag & Drop (zu deutsch: ziehen und fallen lassen) einfügen.

Dazu braucht man ein Fenster des Dateiexplorers und daneben den Eingabedialog von Ahnenblatt gleichzeitig sichtbar auf dem Bildschirm. Nun klickt man auf das einzufügende Bild bzw. Datei und lässt dann die linke Maustaste weiterhin gedrückt (1). Dann schiebt man mit der Maus den Mauszeiger mit der Datei in das Bildfenster des Eingabedialogs von Ahnenblatt (2) und zuletzt lässt man die Maustaste wieder los (3) und lässt somit das Bild bzw. die Datei in das Bildfeld fallen.

# Almenblatt

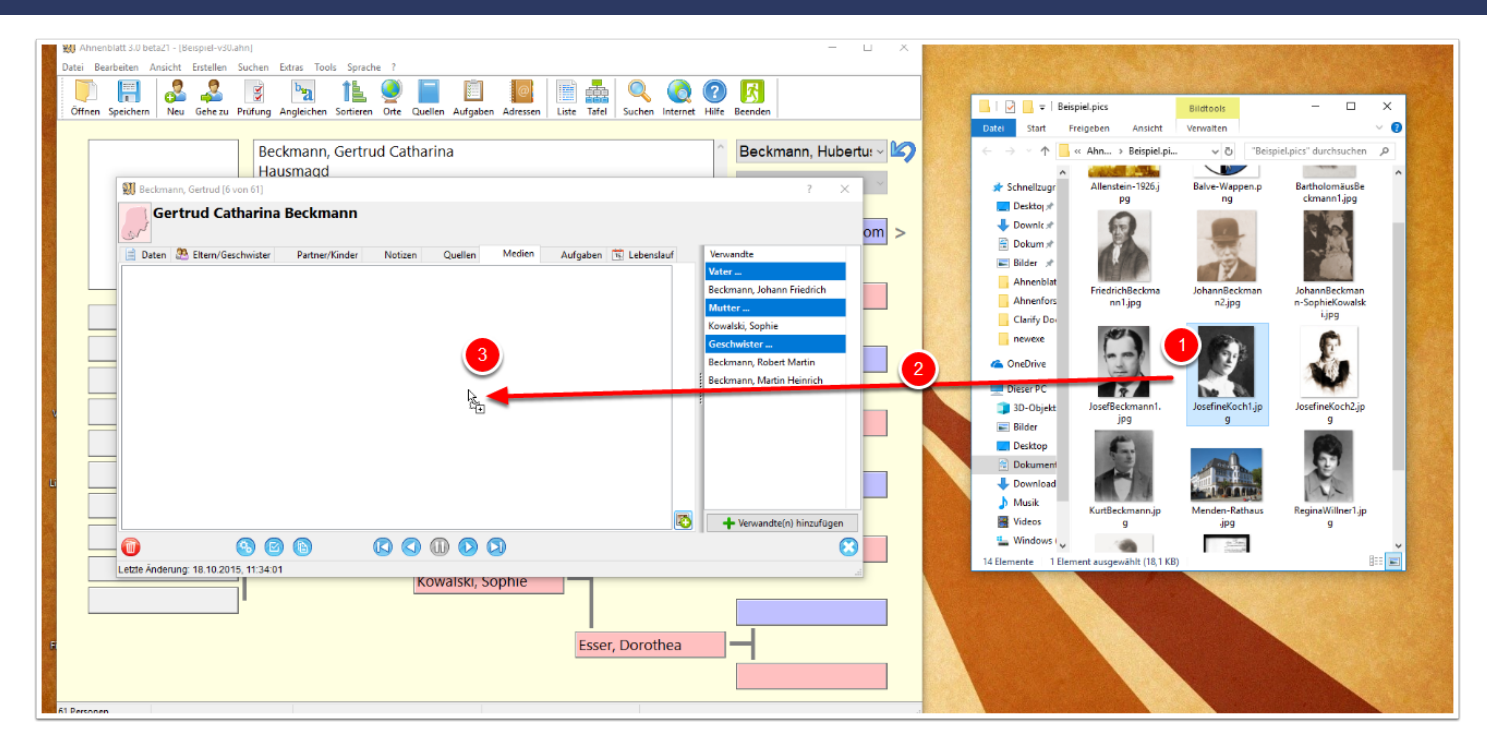

Als Ergebnis ist danach das Bild als Verweis auf das Originalbild oder einer Bildkopie im Medien-Ordner in Ahnenblatt eingefügt.

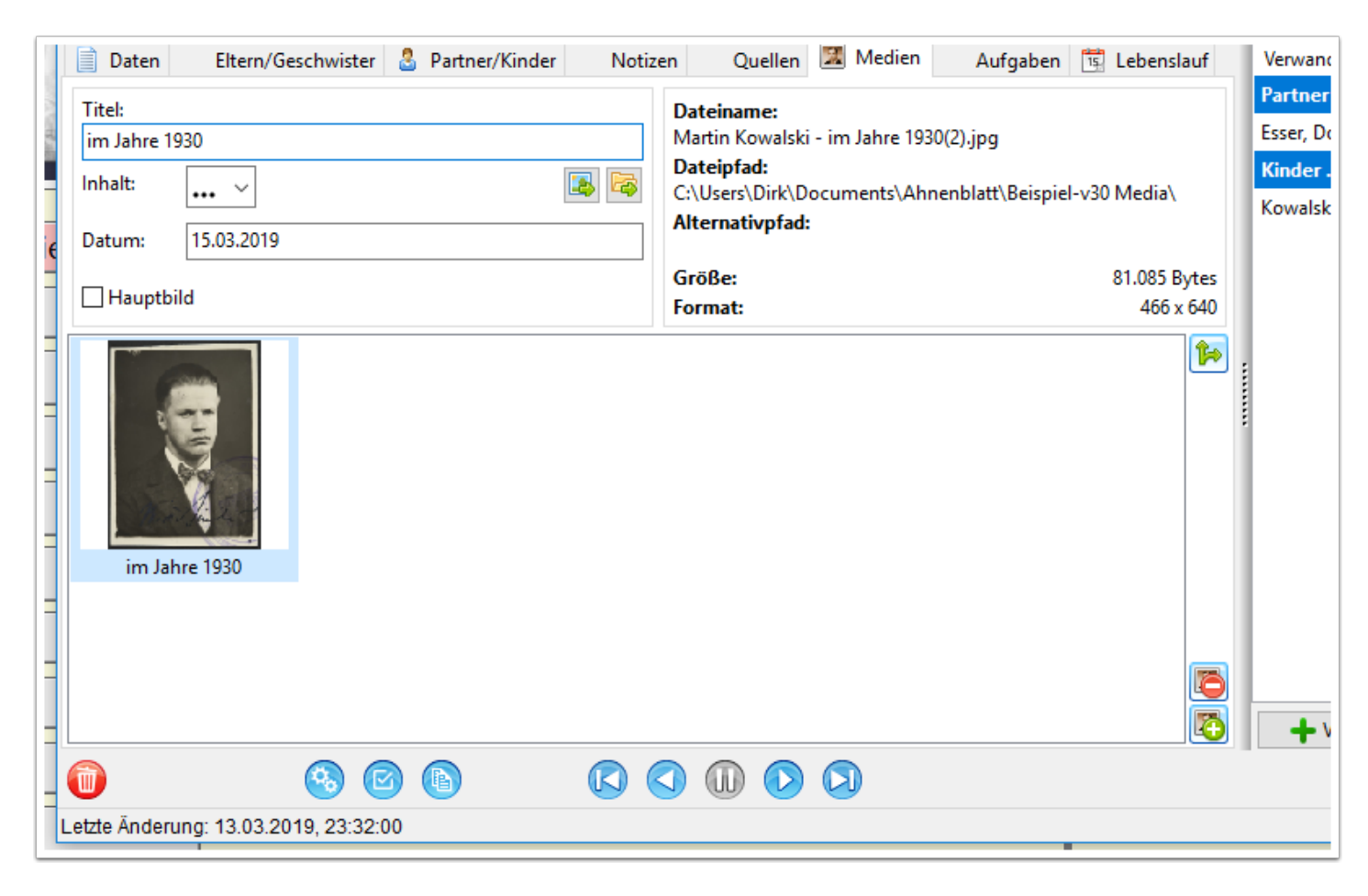

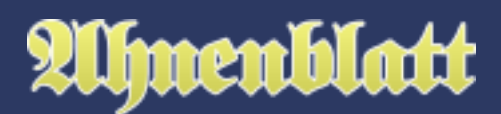

## **Zwischenablage**

Man kann auch Bilder aus der Zwischenablage direkt in Ahnenblatt einfügen. Ahnenblatt speichert dabei den Inhalt der Zwischenablage in eine Datei, auf die Ahnenblatt dann verweist. Das eröffnet ganz neue und tolle Möglichkeiten.

Gerade wenn man viel im Internet recherchiert, findet man manchmal interessante Bilder von Personen oder Orten, die man mit einem einfachen Rechtsklick und der Funktion "Bild kopieren" in die Zwischenablage kopieren kann.

Oder wussten Sie, dass man unter Windows mit der "Druck"-Taste den gesamten Bildschirminhalt in die Zwischenablage kopieren kann? Damit kann man ein komplettes Browser-Fenster mit Adresszeile und Inhalt ganz schnell speichern.

Dazu gibt es noch die Tastenkombination Alt+Druck, mit der man das gerade aktive Fenster (und nur dieses) in die Zwischenablage kopieren kann. Beides Windows-Standard-Funktionen, die an jedem Rechner ohne Zusatzsoftware funktionieren.

Zum Einfügen dann einfach in Ahnenblatt auf den Button "Medium hinzufügen" klicken und es kommt die Nachfrage, ob das Bild aus der Zwischenablage eingefügt werden soll. Befand sich vielleicht versehentlich ein Bild in der Zwischenablage, dann klickt man auf "Nein" und es kommt der gewohnte Datei-Auswahl-Dialog.

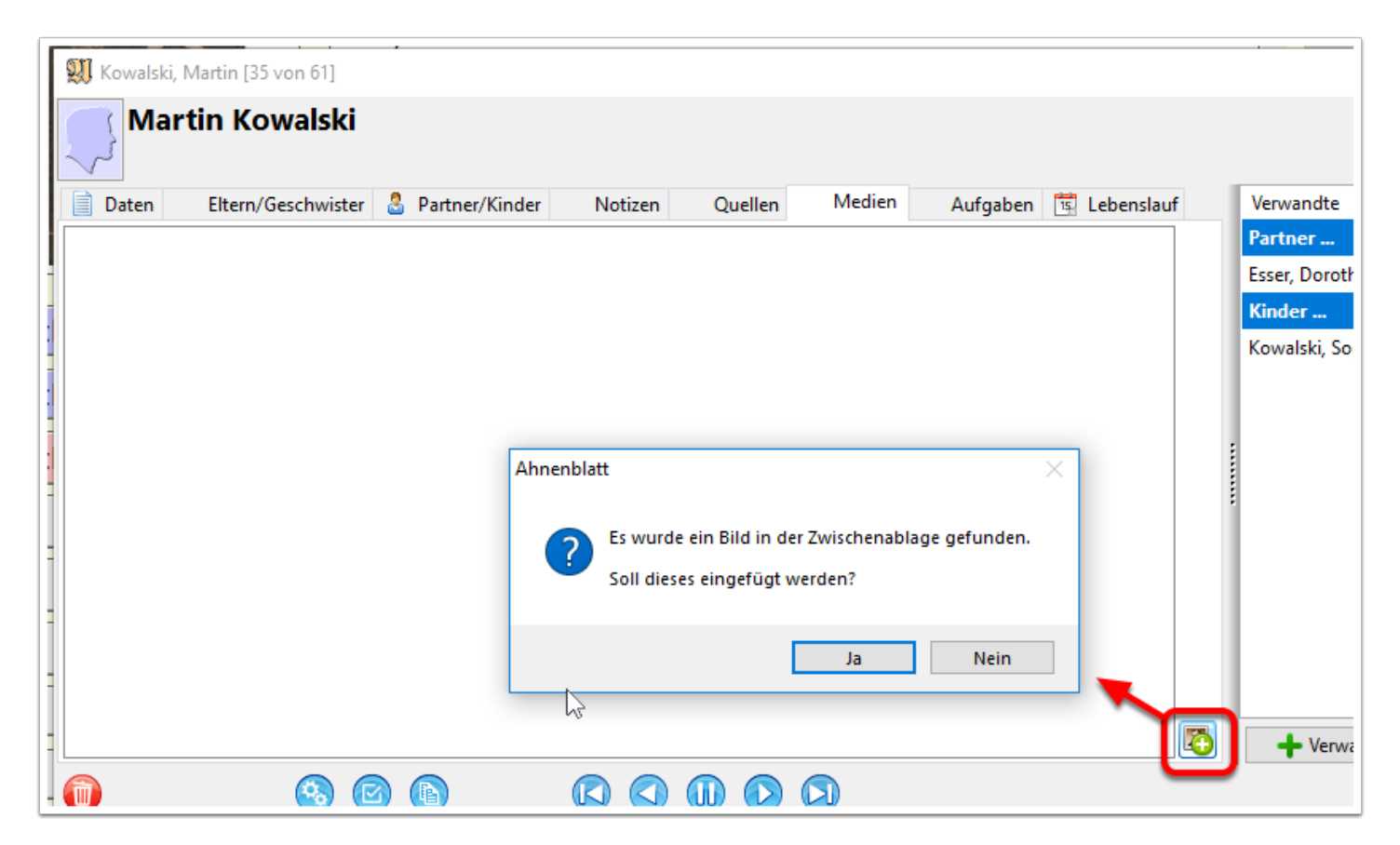

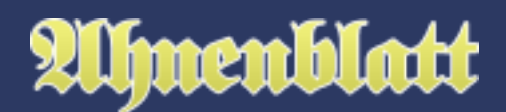

Hat man auf "Ja" geklickt, dann wird das Bild aus der Zwischenablage angezeigt (noch nicht eingefügt!) und man kann einen Bildtitel vergeben. Hier hat man auch noch mal die Möglichkeit des Abbruchs über den Button "Abbrechen".

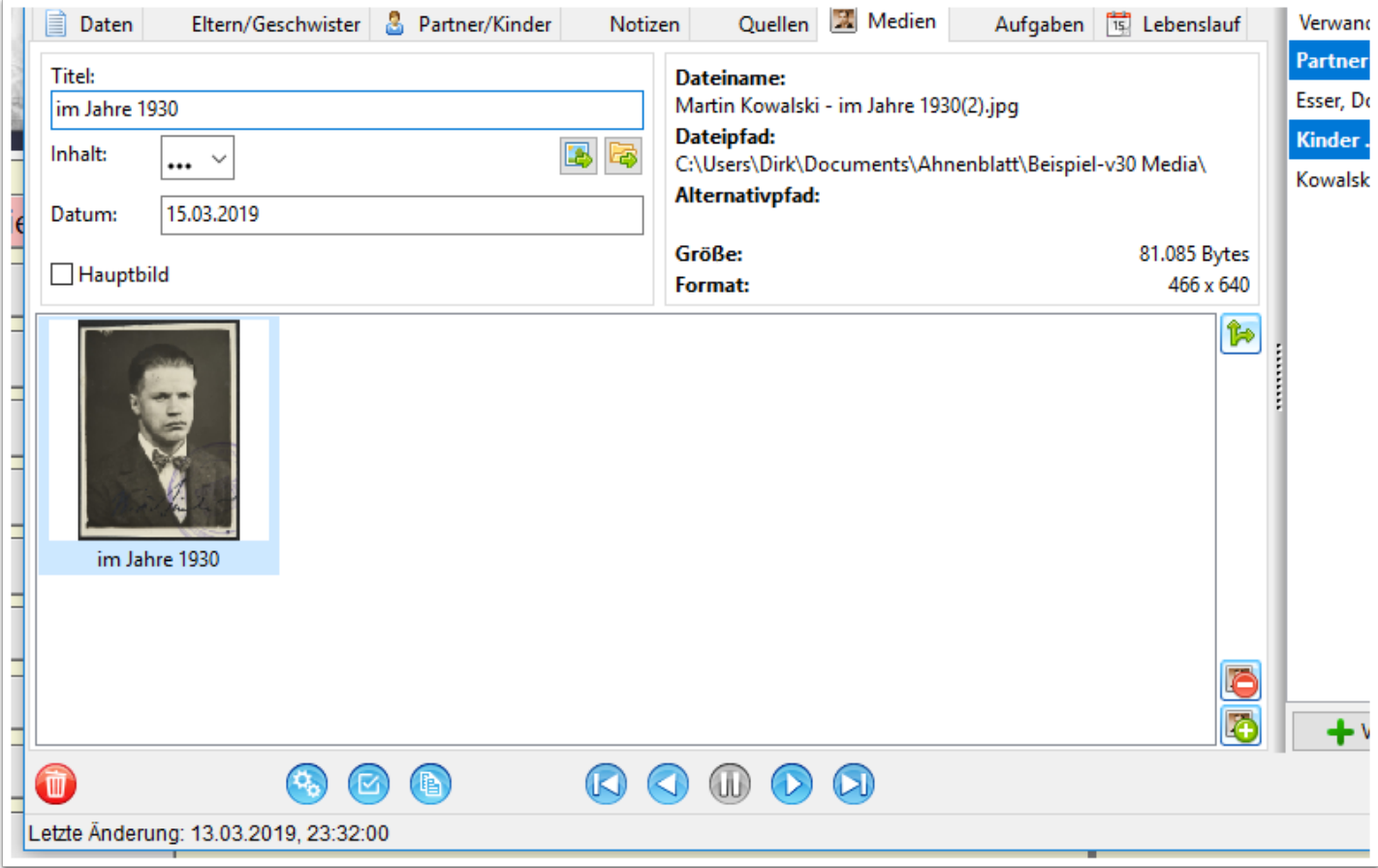

Hat man mit "Ok" bestätigt, dann ist das Bild eingefügt. Der Titel wurde übernommen und ein Dateiname wurde automatisch vergeben.

Übrigens: die Zwischenablage wird nach erfolgreichem Einfügen gelöscht, so dass bei erneutem Einfügen eines Bildes nicht wieder das gleiche Bild aus der Zwischenablage angeboten wird.

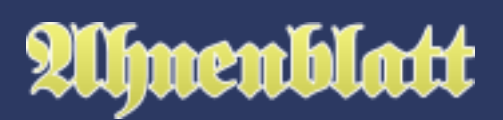

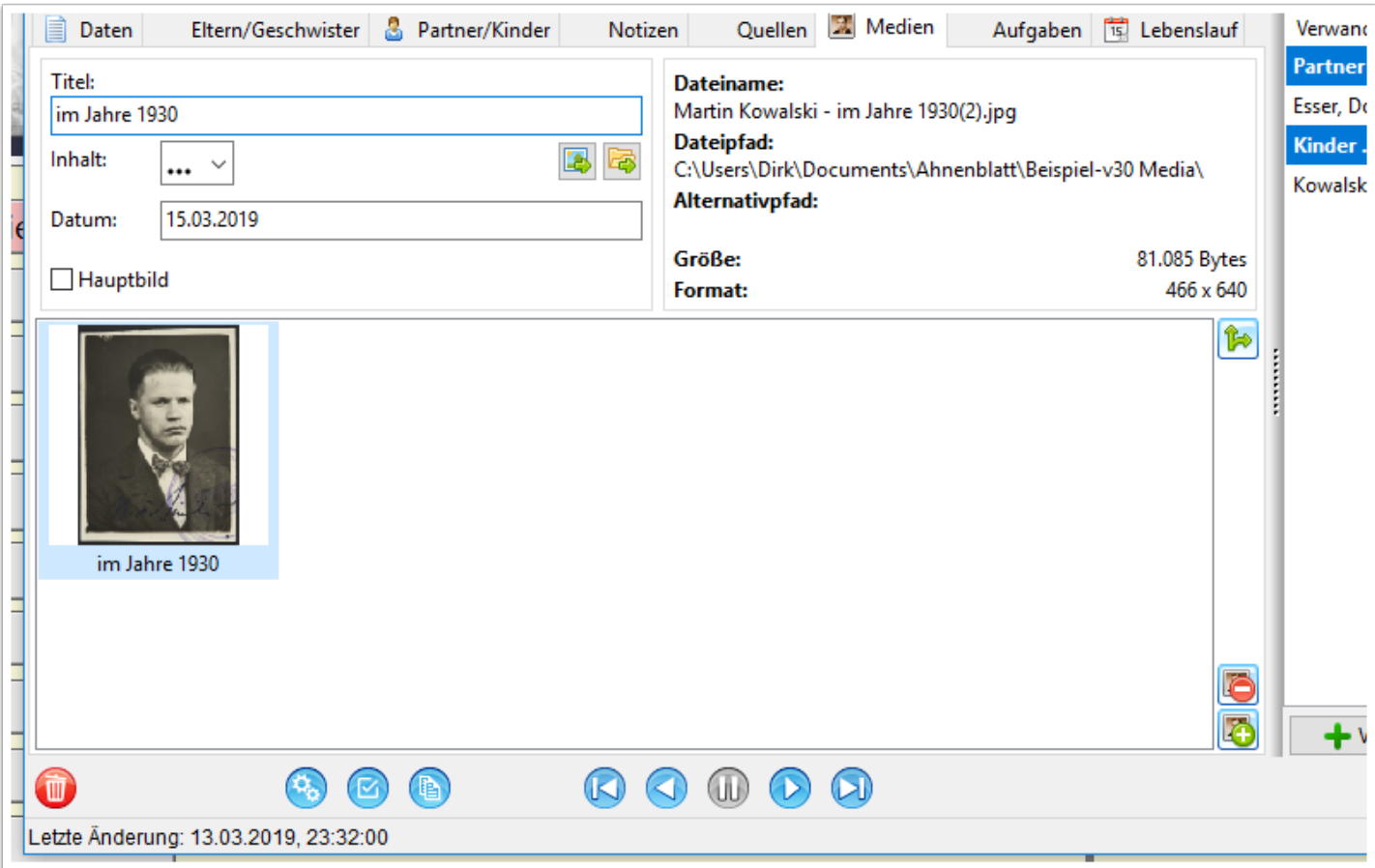

## **Profilbild im Navigator**

Im Navigator werden die Profilbilder, d.h. alle Bilder (nicht alle Dateien!) unter dem Reiter "Medien", links oben angezeigt. Handelt es sich um mehr als ein Bild, dann werden die Bilder als stilisierten Bilderstapel angezeigt und haben links und rechts kleine Pfeilsymbole. Klickt man auf diese Pfeilsymbole, dann kann man zwischen den Bildern wechseln.

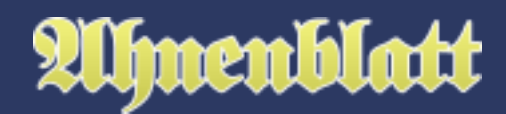

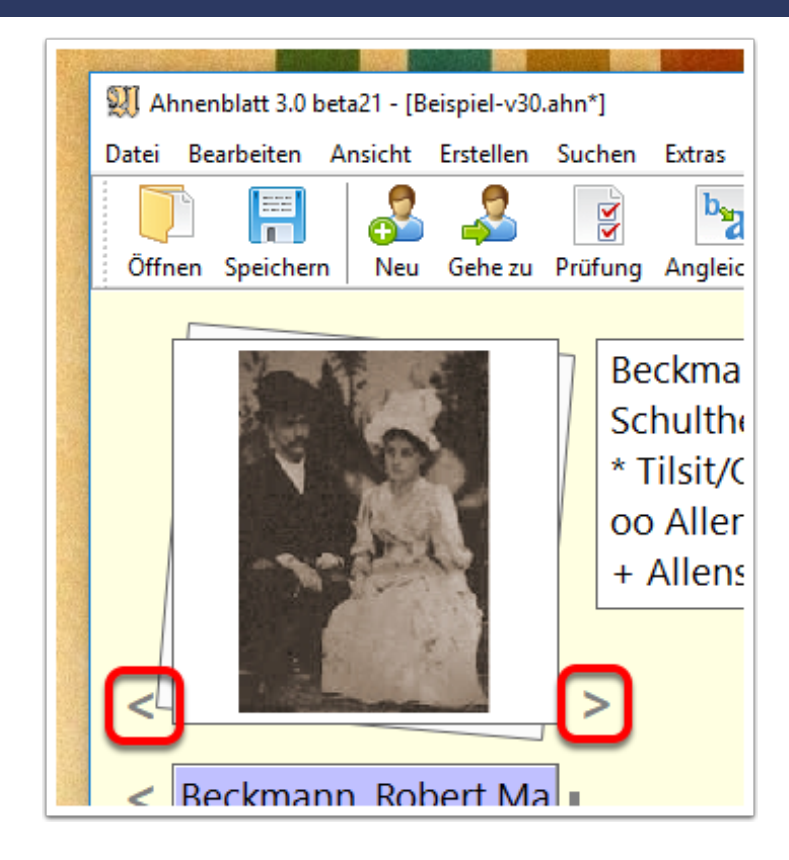

## **Ereignisbilder**

Wie bereits beschrieben lassen sich im Eingabedialog unter dem Reiter "Daten" einem einzelnen Ereignis hinzufügen. Die Darstellung ist dabei aber wesentlich kompakter - die Funktionalitäten sind die gleichen. Die Buttons haben die gleichen Symbole und Funktionalitäten und Detailinformationen zu einem Bild bzw. Datei erhält man, wenn man mit der Maus darüber steht.

# LUmenblatt

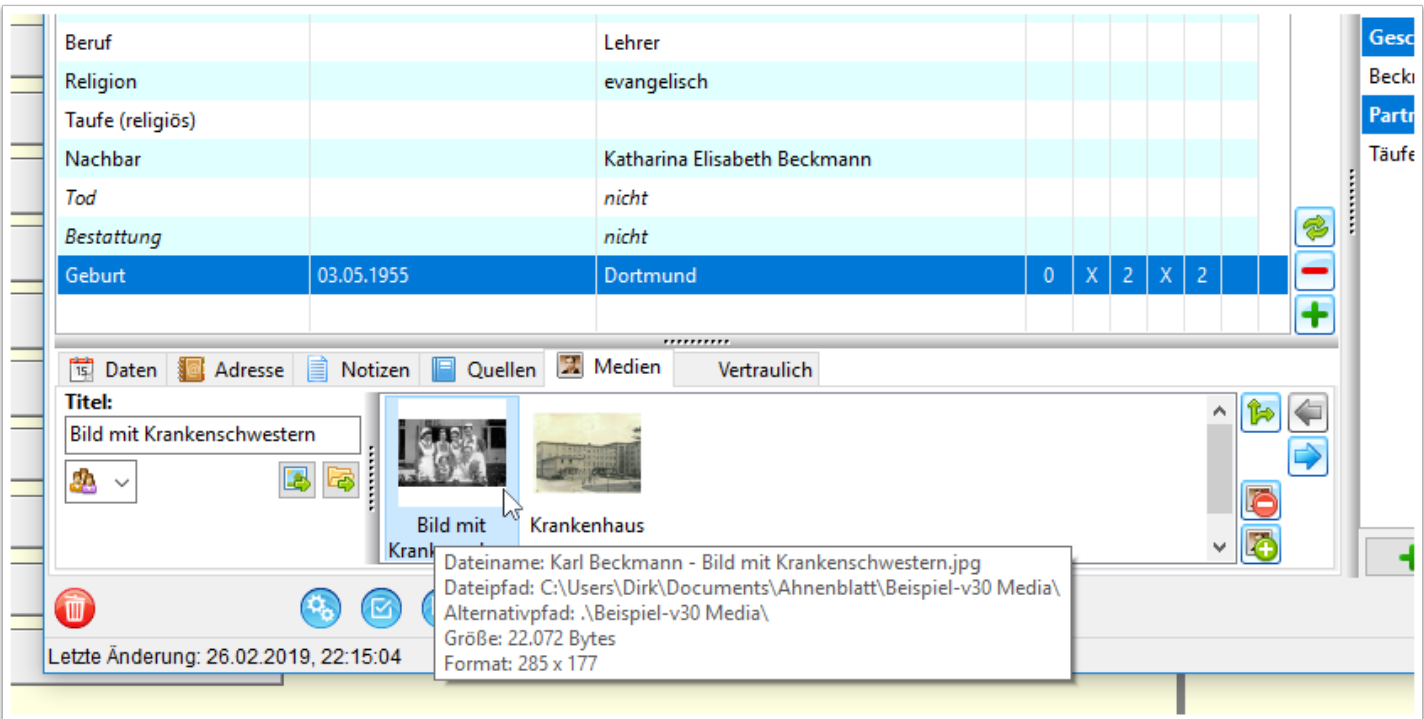

## **Dateien als Quellen**

Noch kompakter, aber auch mit gleichen Funktionalitäten, ist der Reiter "Medien" unter dem Reiter "Quellen" eines Ereignisses.

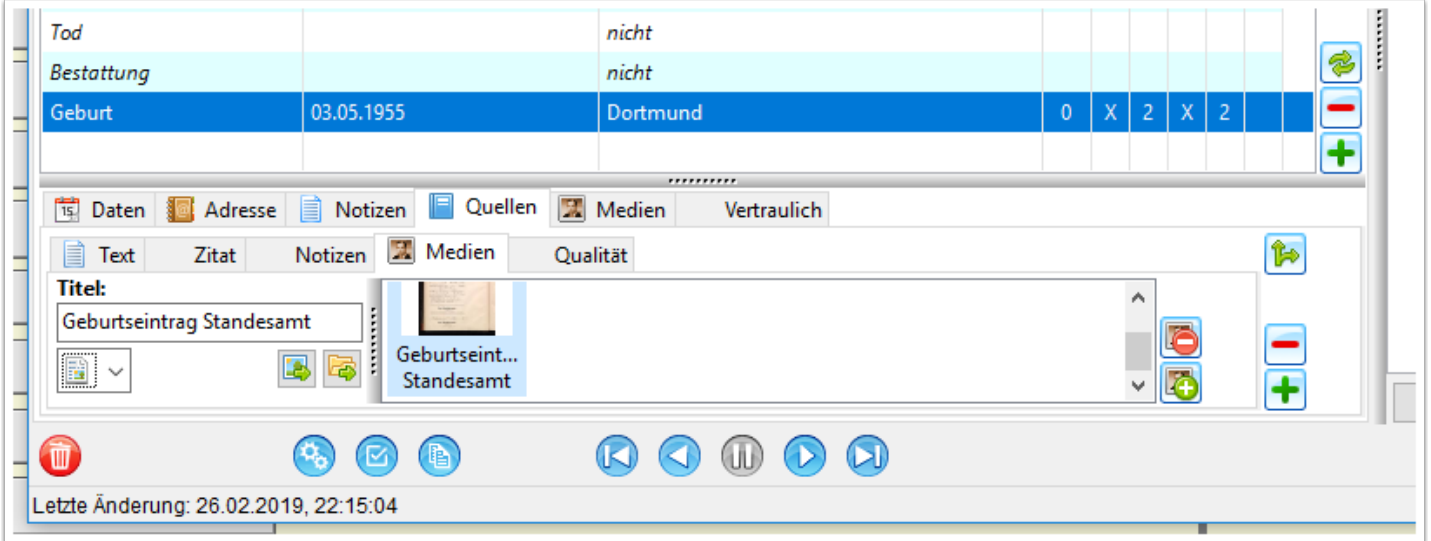

Wem das zu klein ist, der kann temporär den unteren Ereignisbereich vergrößern, indem der graue Balken nach oben geschoben wird. Dazu mit dem Mauszeiger auf den Begrenzungsbalken gehen (Mauszeiger wird dann zum Doppelpfeil), dann die linke Maustaste drücken, nach oben schieben und die Maustaste wieder loslassen. Temporär heißt, dass sich Ahnenblatt diese Änderung beim Schließen des Programmes nicht merkt.

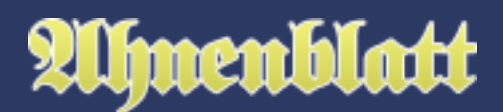

Um den unteren Bereich wieder in die optimale Position nach unten zu schieben, reicht es, den Mauszeiger auf den Begrenzungsbalken zu ziehen (Mauszeiger wird dann zum Doppelpfeil) und dann ein Doppelklick mit der linken Maustaste durchzuführen.

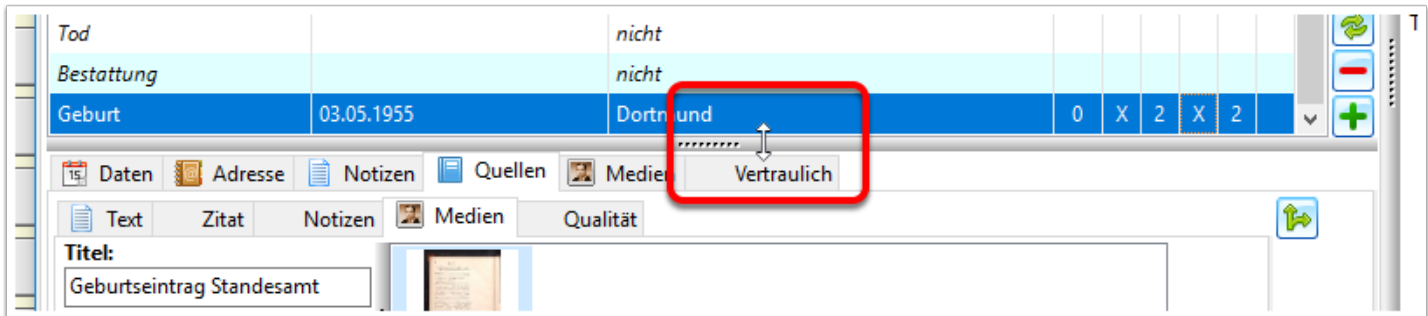

### **Anlegen einer Quelle durch Einfügen einer Datei**

Hat man oftmals nicht Ereignisquellen, die lediglich aus einem Bild oder einer Datei (z.B. pdf) bestehen? Wäre es da nicht sinnvoll nur durch pures Einfügen dieser Datei eine Quelle komplett anzulegen?

Und so geht es:

Unter dem Reiter "Quellen" und darunter "Medien" innerhalb eines Ereignisses fügt man in eine leere Quelle einfach ein Bild ein (1). Ist dieses eine Datei, dann ist es hilfreich, wenn die Datei einen aussagekräftigen Dateinamen hat. Es ist aber auch möglich ein Bild aus der Zwischenablage einzufügen, dass man gerade bei der Internetrecherche gefunden hat und in die Zwischenablage kopiert hat.

Das Bild wird nun eingefügt (2) und es erscheint ein Dialog der nach dem Namen der Quelle fragt (3). Bestätigen mit "Ok" und die neue Quelle ist angelegt.

Nun kann man bei Bedarf noch nacharbeiten, indem man eine Bildkategorie wählt (z.B. "Dokument") oder den enthaltenen, schwer zu lesenden Text eines Kirchenbucheintrags unter Notizen einträgt.

Oftmals lässt sich die Quelle noch für andere Ereignisse verwenden. Ist innerhalb des gescannten Taufeintrags noch das Geburtsdatum genannt? Oder sind dort die Eltern verzeichnet? Ist der Taufeintrag vielleicht nicht auch eine Quelle für den Namen der Person? Oder sind bei einem Traueintrag die Berufe der Eheleute genannt?

Dann kann man über "ausgewählte Quelle kopieren" (4) diesen Quelleneintrag auch zu anderen Ereignissen oder Personen kopieren. Da nun diese Quelle nun an mehreren Stellen verzeichnet ist, geht diese auch automatisch in die Quellenverwaltung.

Einfacher lassen sich Quellen kaum noch eingeben und es ist eine enorme Erleichterung der Datenpflege.

# **Umenblatt**

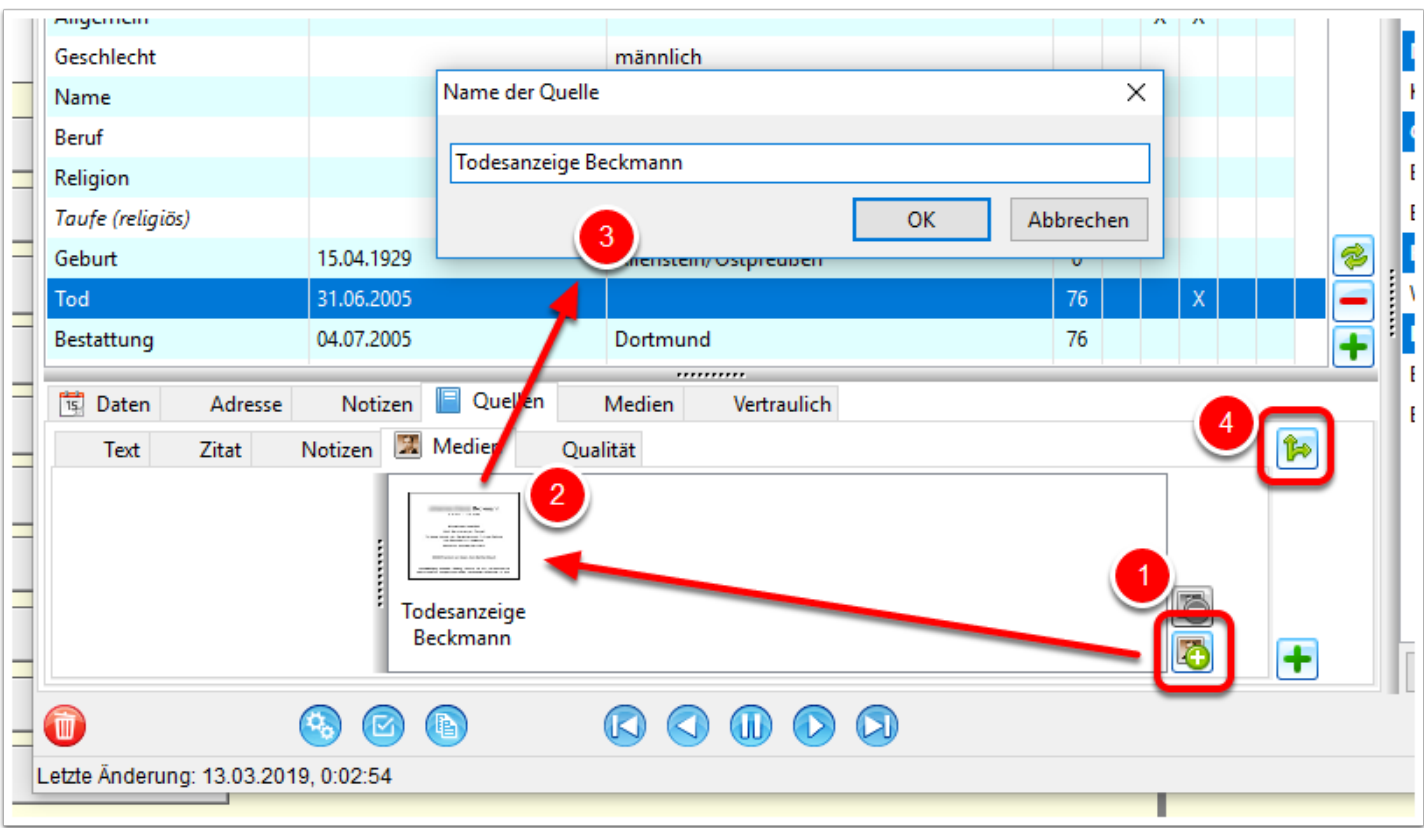

#### **Integrierte Bildanzeige**

Durch Doppelklick kann man ein Bild im Eingabedialog in einem neuen Fenster vergrößert anzeigen. Mittels Schieberegler kann man das Bild weiter vergrößern (1) und es gibt links ein Symbol mit Pfeilen, um das Bild in Originalgröße oder passend zum Fenster anzuzeigen.

Das Symbol rechts unter (2) öffnet das Bild in dem von Windows vorgesehenen Programm. Links daneben das Symbol heißt "Fenster Seite-an-Seite". Wenn man darauf klickt, wird die Bildvorschau und der Eingabedialog nebeneinander in optimaler Größe angezeigt. Das ist ideal, wenn man Dokumente abschreiben will und dabei direkt im Eingabedialog schreiben möchte.

Die Symbole unter (3) sind Windows-Standard und dienen zum bildfüllenden Vergrößern und zum Schließen des Dialogs.

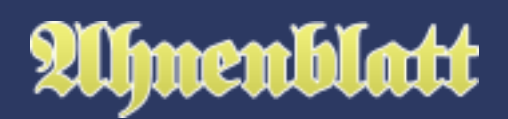

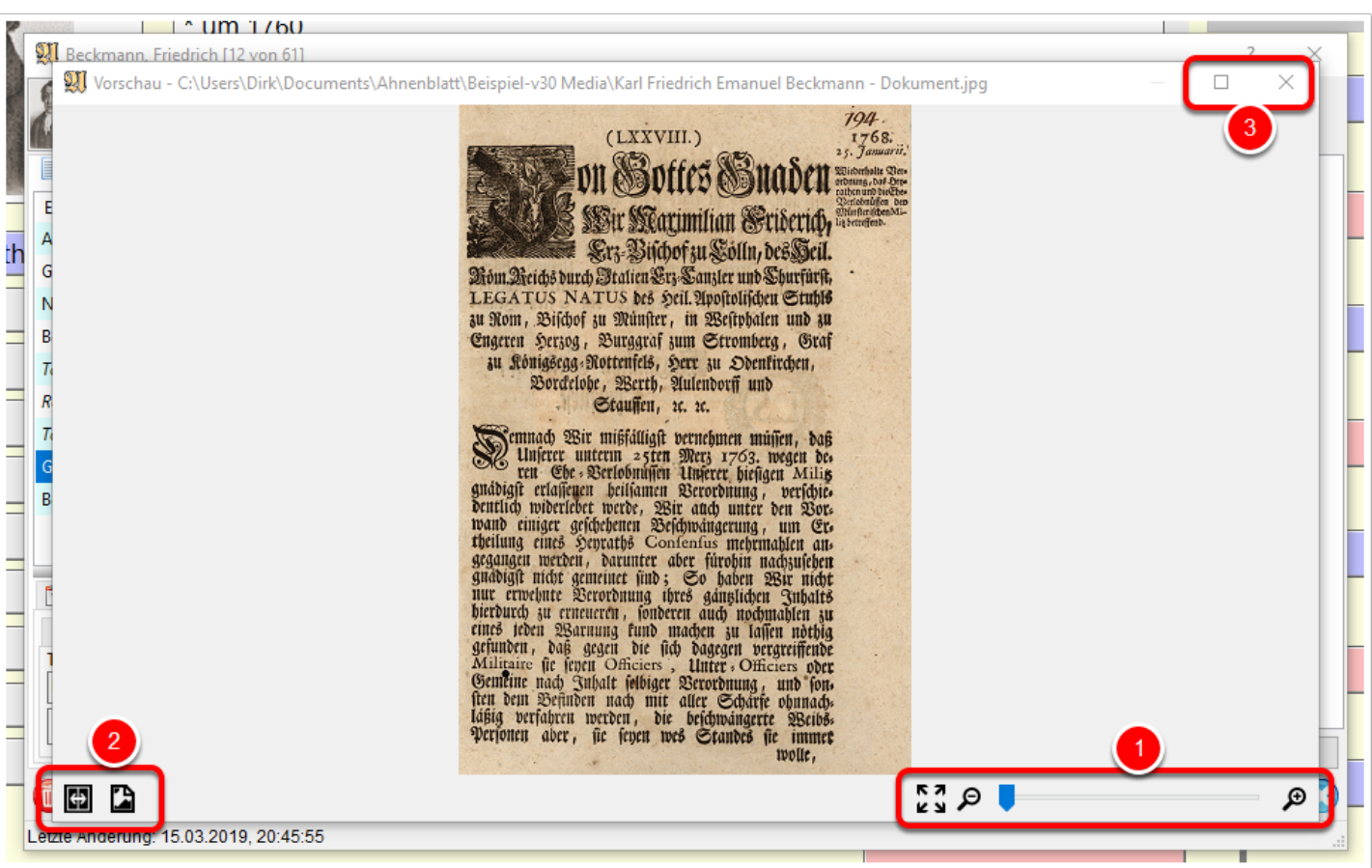

"Fenster Seite-an-Seite" geklickt und der Eingabedialog wird an den Bildschirm geschoben, während der Rest für das Bild vorgesehen wird. Hier wird z.B. der Text eines Dokuments bei einer Quelle unter dem Reiter "Zitat" eingetragen.

# Alfmenblatt

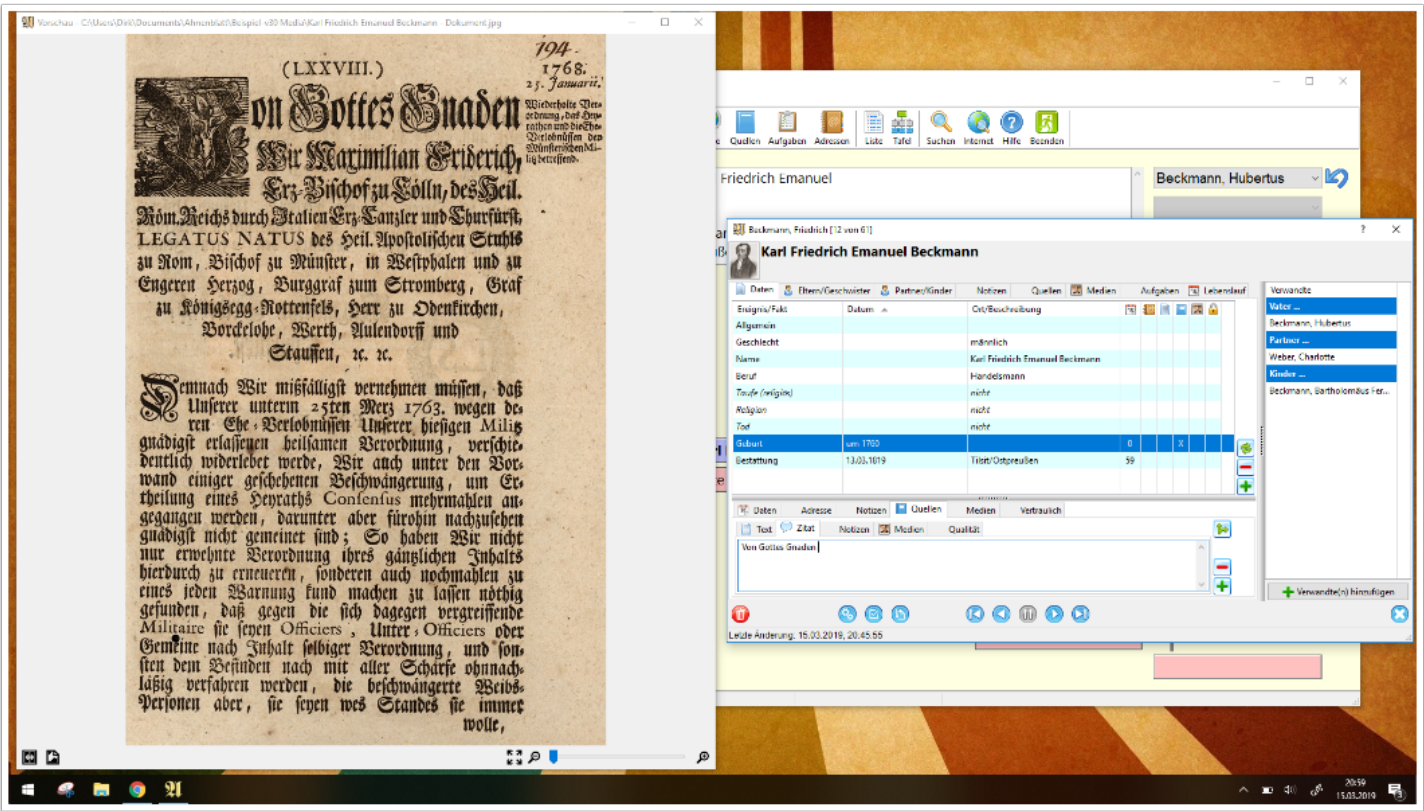

#### **Bilder der Ortsverwaltung**

In der Ortsverwaltung kann man unter dem Reiter "Medien" ebenfalls jedem Ort Bilder oder Dateien hinzufügen. Die Buttons und Funktionalitäten entsprechen dem des Eingabedialogs.

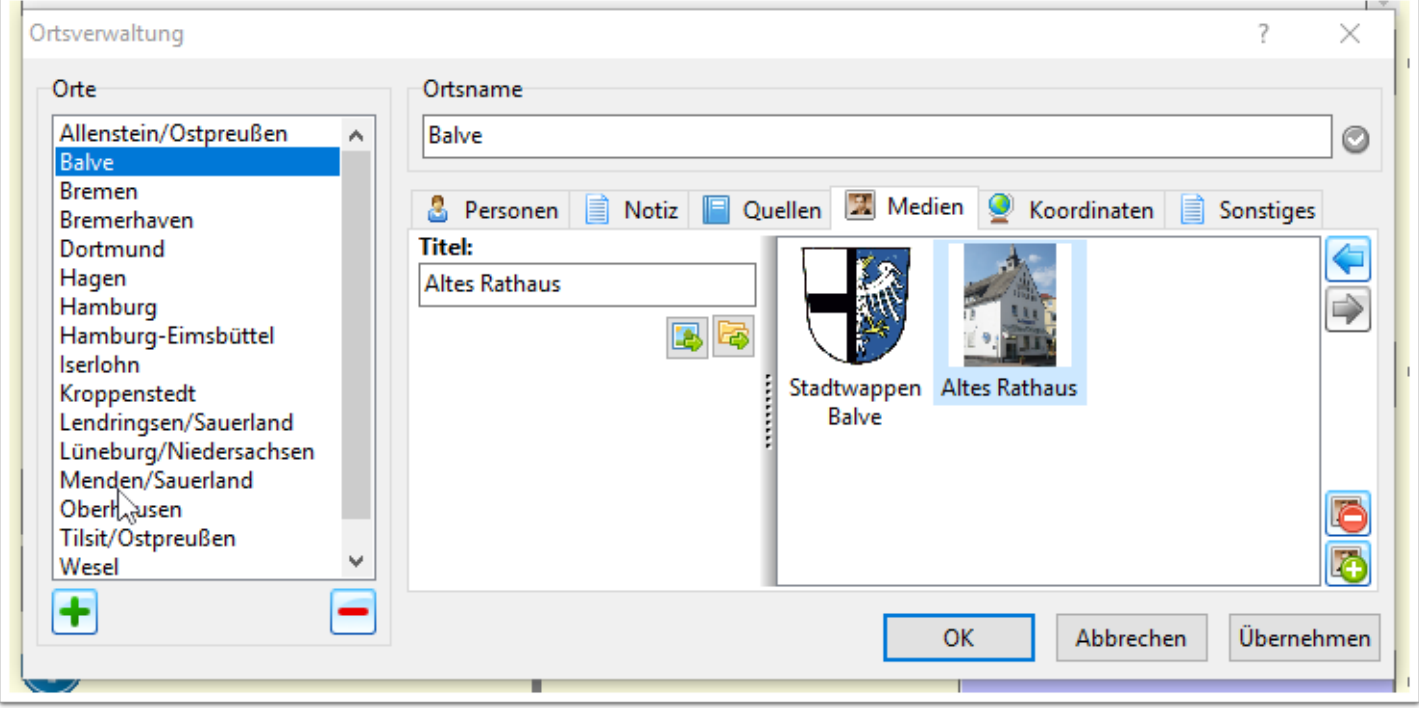

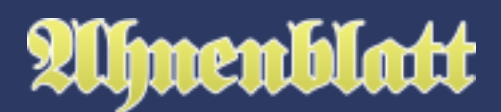

### **Bilder der Quellenverwaltung**

In der Quellenverwaltung kann man unter dem Reiter "Medien" ebenfalls bei jeder Quelle Bilder oder Dateien hinzufügen. Die Buttons und Funktionalitäten entsprechen dem des Eingabedialogs.

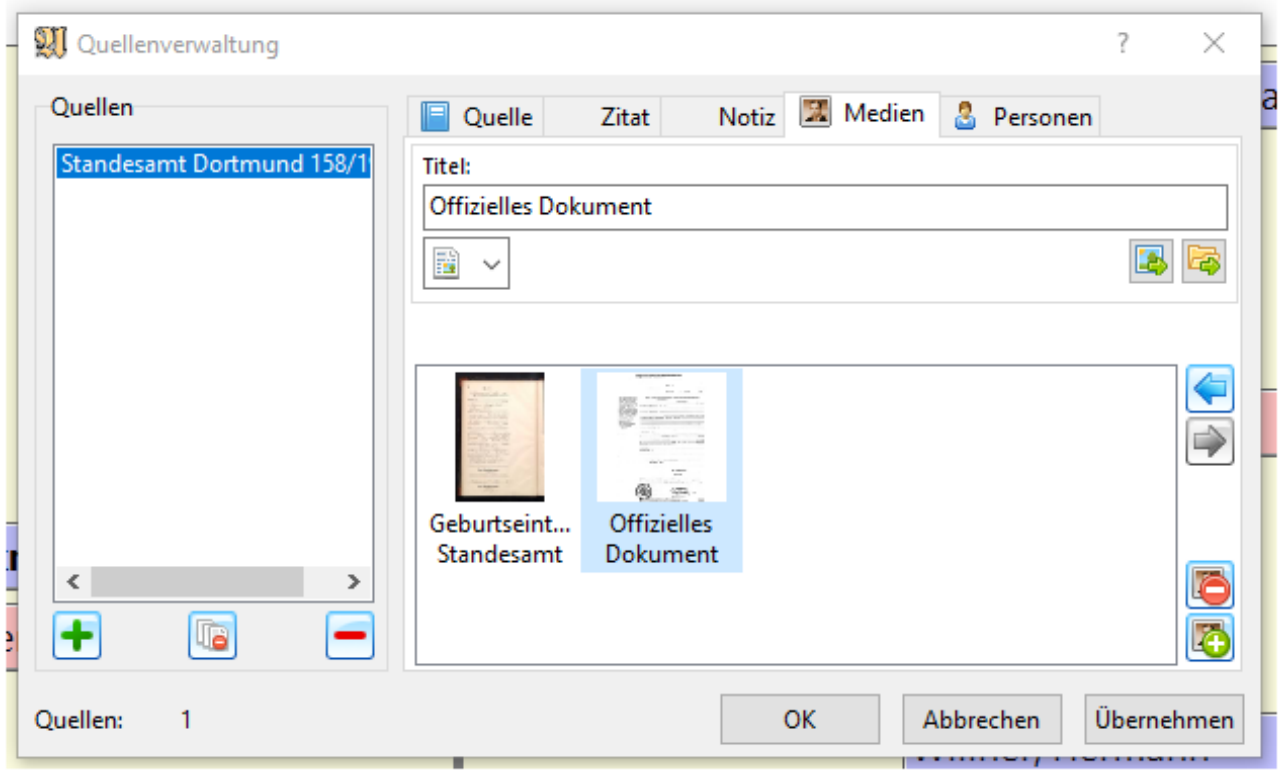

### **Anzeigen aller Profilbilder**

Diese Funktion kann über das Menü "Extras / Alle Profilbilder zeigen..." aufgerufen werden. Dann werden alle Bilder (übrige Dateien nicht), die im Eingabedialog unter dem Reiter "Medien" sind angezeigt. Auf der rechten Seite sind alle Personen mit Bilder gelistet, wobei die Anzahl der Bilder pro Person immer vorangestellt ist. Über die unter dem Bild vorhandenen Pfeiltasten kann man zwischen allen Bildern wechseln. Der rote Button mit dem weißen Kreuz dient zum Schließen des Dialoges. Rechts unten ist noch ein "Gehe zu..." Button, mit dem man zum Eingabedialog der markierten Person wechseln kann.

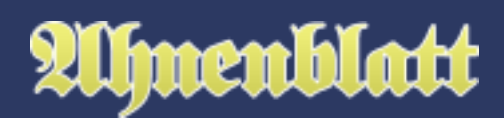

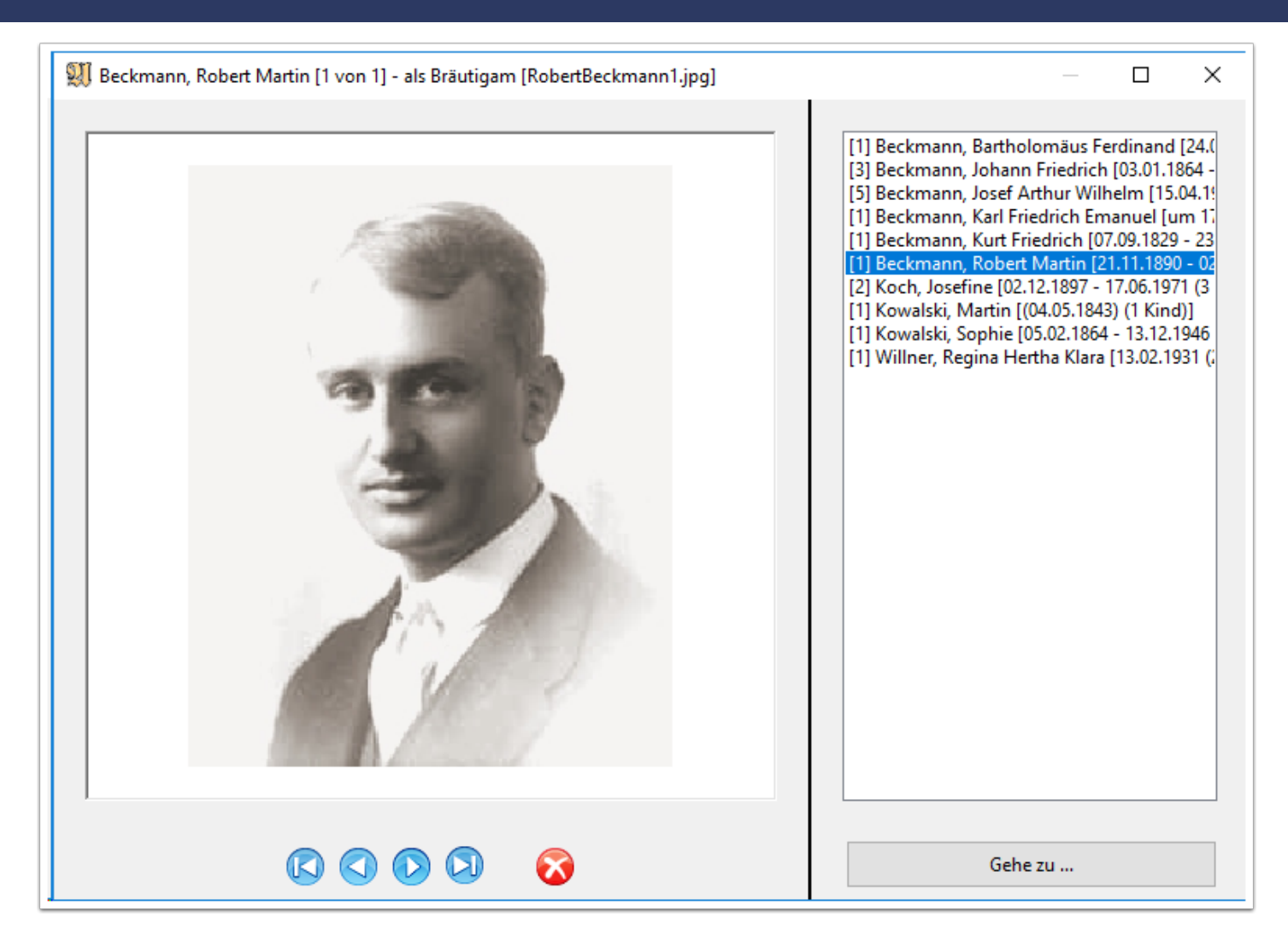

#### **Bilder/Dateien neu zuordnen**

Generell merkt sich Ahnenblatt bei Bildern und Dateien, die den Personen zugeordnet werden, nur einen Verweis auf die Datei. Werden Bilder/Dateien zu einem späteren Zeitpunkt verschoben, dann kann es dazu führen, dass diese dann nicht mehr gefunden.

Über diese Funktion "Extras / Bilder/Dateien neu zuordnen..." aus dem Hauptmenü erscheint ein Dialog, über den man das neue Bilder/Datei-Verzeichnis ausgewählen kann. Ahnenblatt sucht in diesem Verzeichnis nach gleichnamigen Bildern und merkt sich für diese das neue Verzeichnis.

Diese Funktion ist auch sinnvoll, wenn Bilder/Dateien, die Personen zugewiesen wurden, verstreut auf der Festplatte liegen. Kopiert man diese alle manuell in ein neues Verzeichnis und ruft diese Funktion auf, dann werden alle Dateiverweise angepasst.

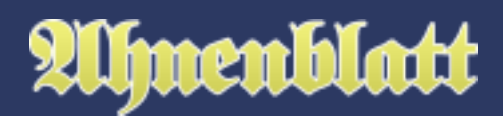

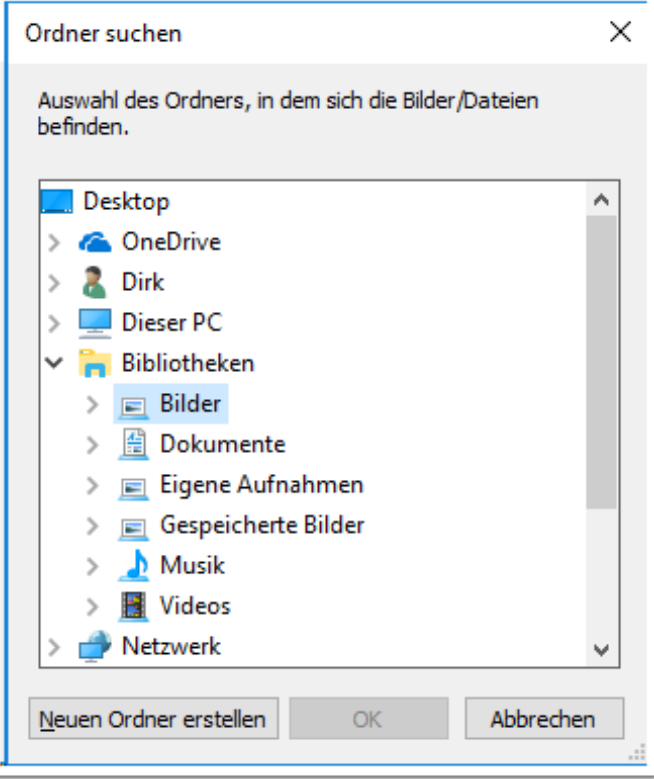

## **Weitergabe einer Ahnendatei mit Bildern**

Standardmäßig werden die Ahnendateien in einem Ordner "Ahnenblatt" unter "Dokumente" gespeichert. Lässt man Ahnenblatt alle eingefügten Bilder und Dateien in einen gemeinsamen Medienordner kopieren, dann gibt es zur Ahnendatei einen gleichnamigen Ordner, der den Zusatz "Media" trägt.

Hier als Beispiel eine Ahnendatei mit zugehörigem Medienordner. In der Praxis wird es aber dort wesentlich mehr Dateien geben (Standard-Beispieldateien von Ahnenblatt und diverse Sicherungskopien).

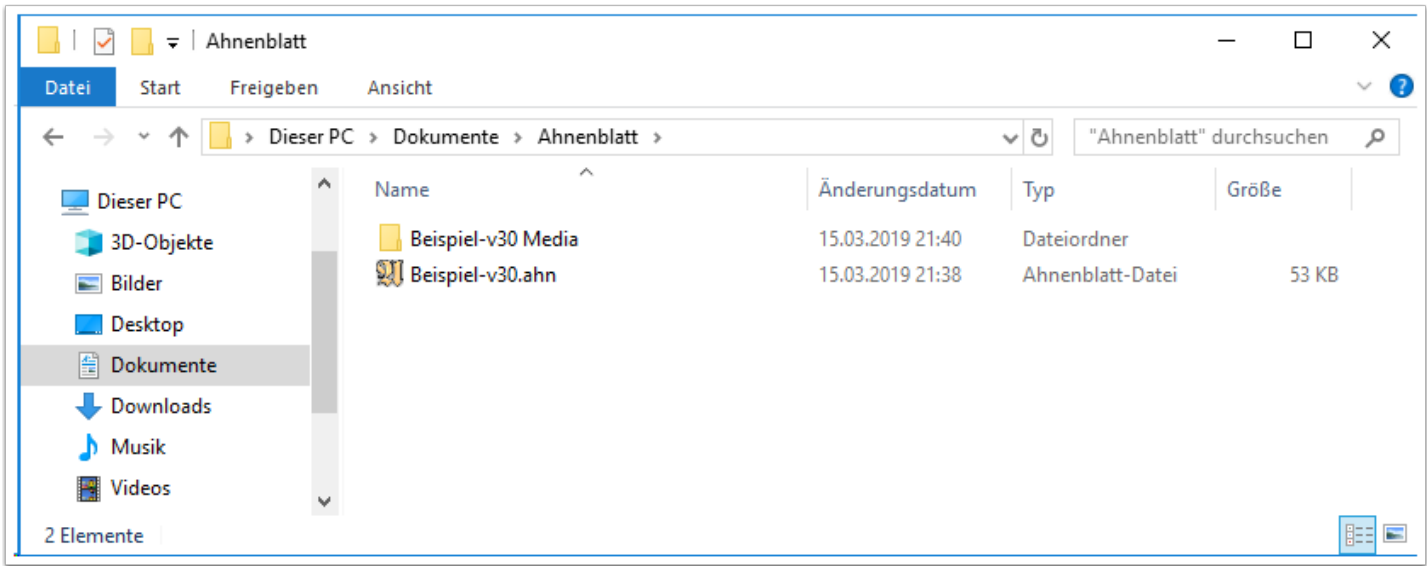

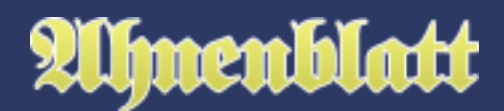

#### **Kopieren einer Ahnendatei mit Bildern auf einen neuen PC**

Wenn man sich einen neuen PC zulegt, dann reicht es nicht einfach nur alle alten Programme zu installieren, sondern man muss die erstellten Daten vom alten PC auf den neuen kopieren. Da verhält sich Ahnenblatt nicht anders als das Textverarbeitungsprogramm.

Ahnenblatt erneut aus dem Internet herunterladen und auf dem neuen PC installieren ist innerhalb einer Minute erledigt. Man muss sich dabei keine Gedanken über die Programmversion machen, da Ahnenblatt grundsätzlich immer auch Dateien, aus den älteren Programmversionen öffnen kann.

Eigentlich bräuchte man jetzt nur noch die Ahnendatei (oder mehrere) aus dem Standardverzeichnis von Ahnenblatt (Verzeichnis "Ahnenblatt" unter "Dokumente") auf den neuen PC in das gleiche Verzeichnis kopieren. Allerdings merkt sich Ahnenblatt zugewiesene Bilder lediglich als Verweise auf die Originaldateien. Bilder oder andere Dateien müssen also auch noch kopiert werden.

Dabei hat sich folgende Vorgehensweise zur Übertragung der Ahnendatei und aller Bilder auf den neuen PC bewährt:

Ahnenblatt auf dem alten PC starten, Ahnendatei öffnen und dann mittels "Datei / Speichern unter..." die Daten auf einen USB-Stick speichern. Es erfolgt eventuell eine Nachfrage, ob alle Bilder ebenfalls auf den USB-Stick kopiert werden sollen. Diese wäre mit "Ja" zu beantworten.

Auf dem neuen PC nun Ahnenblatt starten und mittels "Datei / Öffnen / Ahnendatei" die Daten vom USB-Stick öffnen. Danach mittels "Datei / Speichern unter... / Ahnendatei" auf dem eigenen PC speichern. Es wird dann eventuell wieder nachgefragt, ob alle Bilder ebenfalls kopiert werden sollen. Auch diese Frage wäre wieder mit ,Ja' zu beantworten.